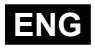

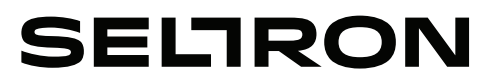

**Instructions for use and setting of the module Instructions for installation**

### **Wi-Fi communication module GWD2**

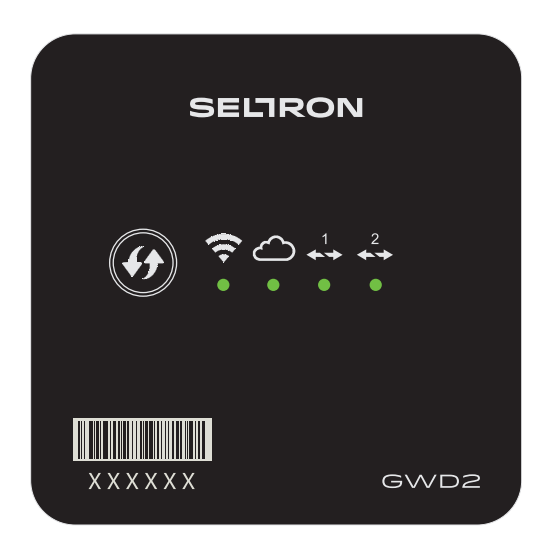

#### **TABLE OF CONTENTS**

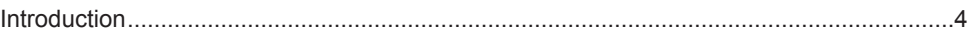

#### **INSTRUCTIONS FOR USE AND SETTING OF THE MODULE**

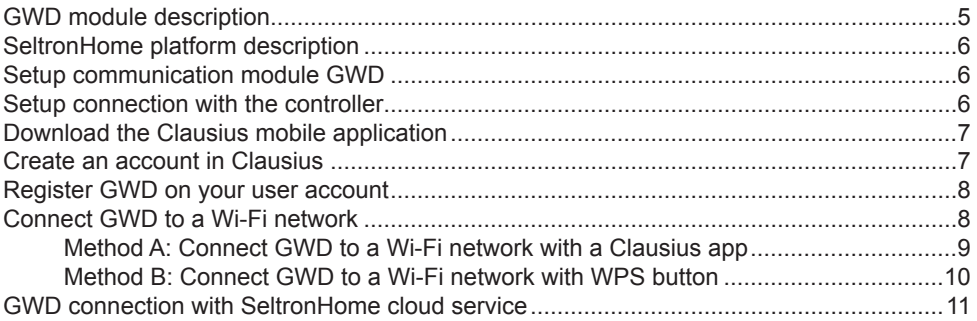

#### **INSTRUCTIONS FOR INSTALLATION**

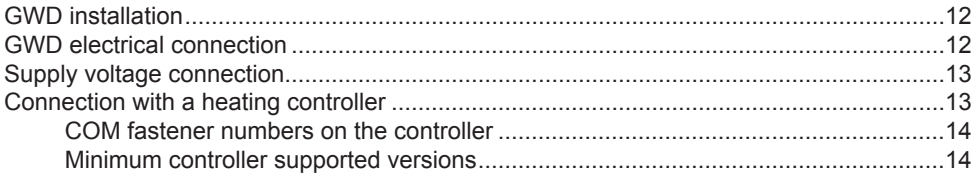

#### TROUBLESHOOTING, TECHNICAL DATA, STATEMENTS

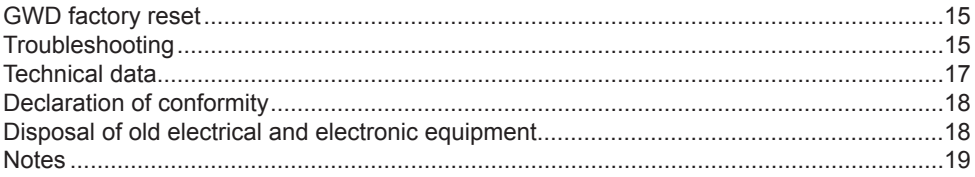

#### **INTRODUCTION**

Wi-Fi communication modules GWD are advanced microprocessor-driven devices.

They are made with digital and SMT technology, intended for remote access to Seltron heating controllers with Clausius application.

You can connect up to 2 controllers to a GWD2 communication module.

#### **INSTRUCTIONS FOR USE AND SETTING OF THE MODULE**

#### **GWD MODULE DESCRIPTION**

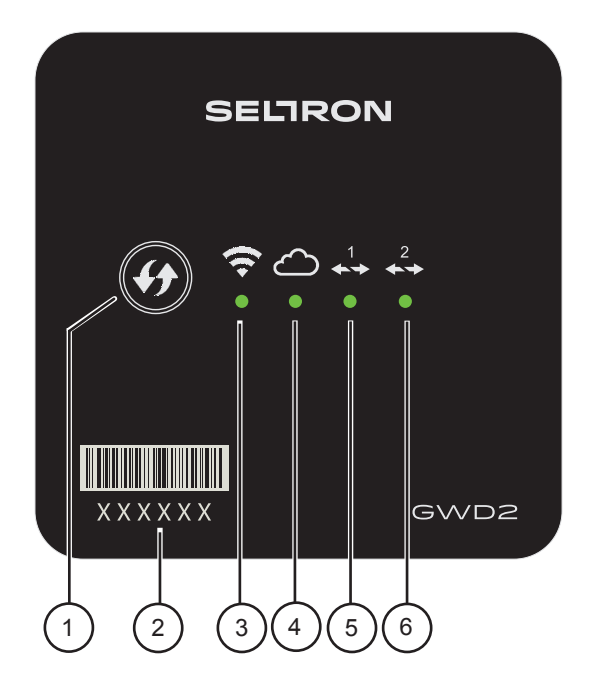

- 1 WPS button for automatic connection with a wireless Wi-Fi network.
- 2 Registration key of the GWD device.
- 3 Signal light for the indication of connection to a Wi-Fi network.
- 4 Signal light for the indication of connection to a cloud service.
- 5 Signal light for the indication of connection to a first Seltron heating controller.
- 6 Signal light for the indication of connection to a second Seltron heating controller.

Meaning of signal lights:

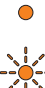

- signal light lights up in orange - connection is not established

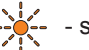

- signal light flashes orange connecting
- signal light lights up in green connection is established  $\bigcap$

Occasional fast orange flashing, while the signal light lights in green, indicates communication, namely data transfer.

#### **SELTRONHOME PLATFORM DESCRIPTION**

Communication module GWD is connected to the heating controller via a wire (BUS) connection. The GWD connects in to the internet via the Wi-Fi router, through which it communicates with the SeltronHome cloud services. SeltronHome service is a link between the communication with the mobile app Clausius. Clausius sends commands and data, obtained through SeltronHome services.

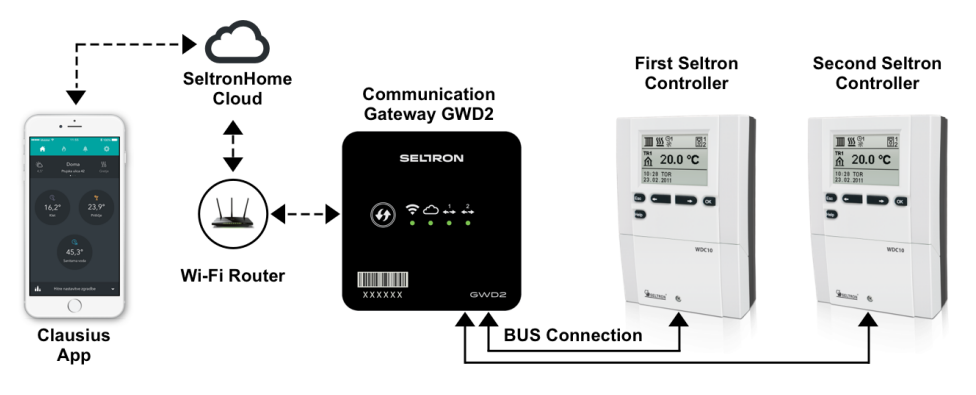

#### **SETUP COMMUNICATION MODULE GWD**

Before you start using the communication module GWD it is necessary:

- to mount the module on the wall,
- connect it to a Seltron controller,
- connect it to a supply voltage.

You can find technical instructions on pages 12 and 13.

**Electrical connection of the device must be carried out by a qualified installer or authorized organization.**

#### **SETUP CONNECTION WITH THE CONTROLLER**

Upon **connection to the supply voltage** (at first start or after a reset), the WPS button will light green and all signal lights will light **orange**.

Upon connection to the controller, the signal light for the controller  $\leftrightarrow$  starts to flash orange.

Once the connection to the controller is established, signal light for the controller  $\leftrightarrow$  will light green.

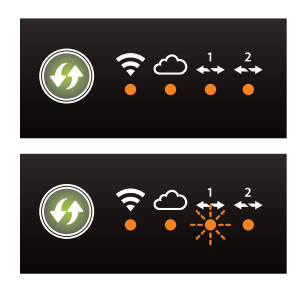

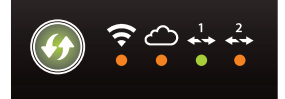

#### **DOWNLOAD THE CLAUSIUS MOBILE APPLICATION**

Mobile application Clausius is used for the heating management and the connection of communication module GWD to the Internet.

For the devices with Android operating system you can find the application on **Google Play Store**. For the iOS devices you can find it on the **App Store**.

To find the application, write »**SeltronHome Clausius**« into search engine field on Google Play or App Store. Application icon is illustrated on the right.

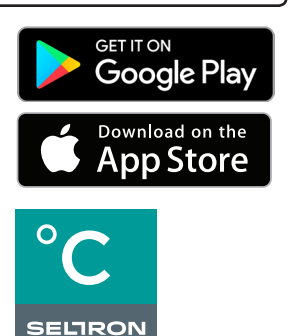

Applicaton Icon

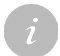

*You can install Clausius application on smart devices with Android operating system 4.4 or higher and on iOS devices with operating system verison 7.1 or higher.*

*The application can be used also on personal computers, laptops or unsupported smartphones via a web browser. To register and login in to the application in a web browser you must visit the web address* **https://clausius.seltronhome.com** 

#### **CREATE AN ACCOUNT IN CLAUSIUS**

After the installation start the Clausius application.

To use the application you must first create the user account in the SeltronHome service. To register you can use your valid e-mail address. In this case you will have to enter a password, which you will use along with your e-mail address to login to the Clausius app. After the registration you will receive an e-mail with a web link, trough which you will confirm your e-mail address.

You can also use a valid and active Facebook or Google user account. In the registration process you will enter your user name and password, which you use in these services.

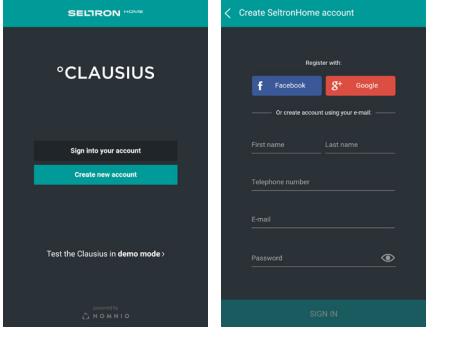

1. Choose an option »Create new account« 2. Fill in your login data

*In case that a Google or Facebook login page doesn't apear, check if your web browser dosen't block the pop-up windows.* 

*If you use an Android device also make sure you have Google Chrome browser app installed on your mobile device.*

#### **REGISTER GWD ON YOUR USER ACCOUNT**

Upon the first log in into the application, on the welcome screen (1.) choose the option »ADD YOUR NEW DEVICE AS OWNER«.

In the window for adding a device (2.), enter the registration key of the GWD device and select »CHECK«. Application then checks and confirms if the registration key is correct. (3.)

In the window for adding a building (4.), you will enter the data for the building (apartment, house, company, street,...) in which the GWD is installed and select »CONTINUE«.

*Each GWD device has a unique registration key, which is printed on the front of the housing.*

*In case you previously already added a GWD to your account, go to Settings*  $\bullet$ , *choose Buildings and devices and tap the »+« icon in the top right corner.*

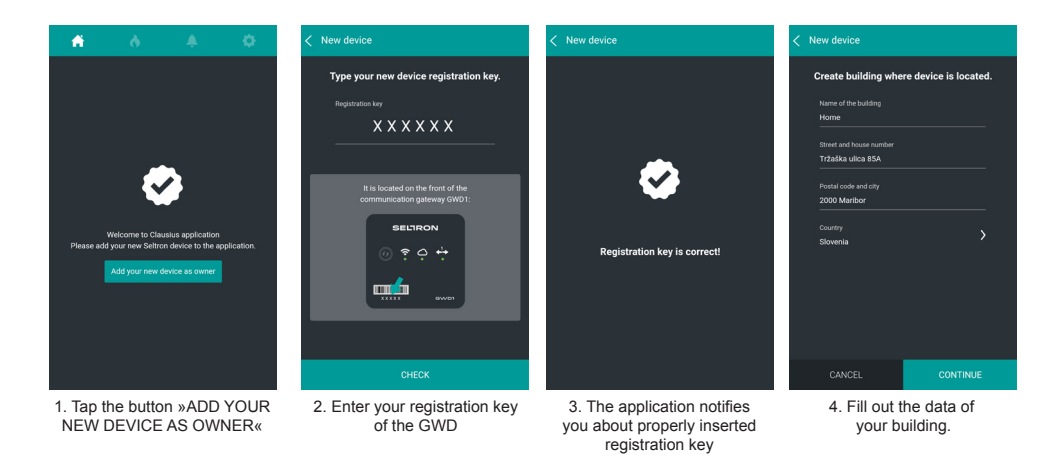

#### **CONNECT GWD TO A WI-FI NETWORK**

You can connect the GWD to your home Wi-Fi network in two ways:

- $A$ : y you can use the application SeltronHome Clausius on the smart phone, tablet PC or other PC;
- B: you can use the WPS function on the wireless router and on GWD;

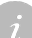

*Wi-Fi configuration with the Clausius app is supported only on mobile version of the app. This function is not supported in the web version (in the browser).*

#### **METHOD A: CONNECT GWD TO A WI-FI NETWORK WITH A CLAUSIUS APP**

After you registered your GWD, application checks if your GWD is connected to a Wi-Fi network. Follow the instructions in the app:

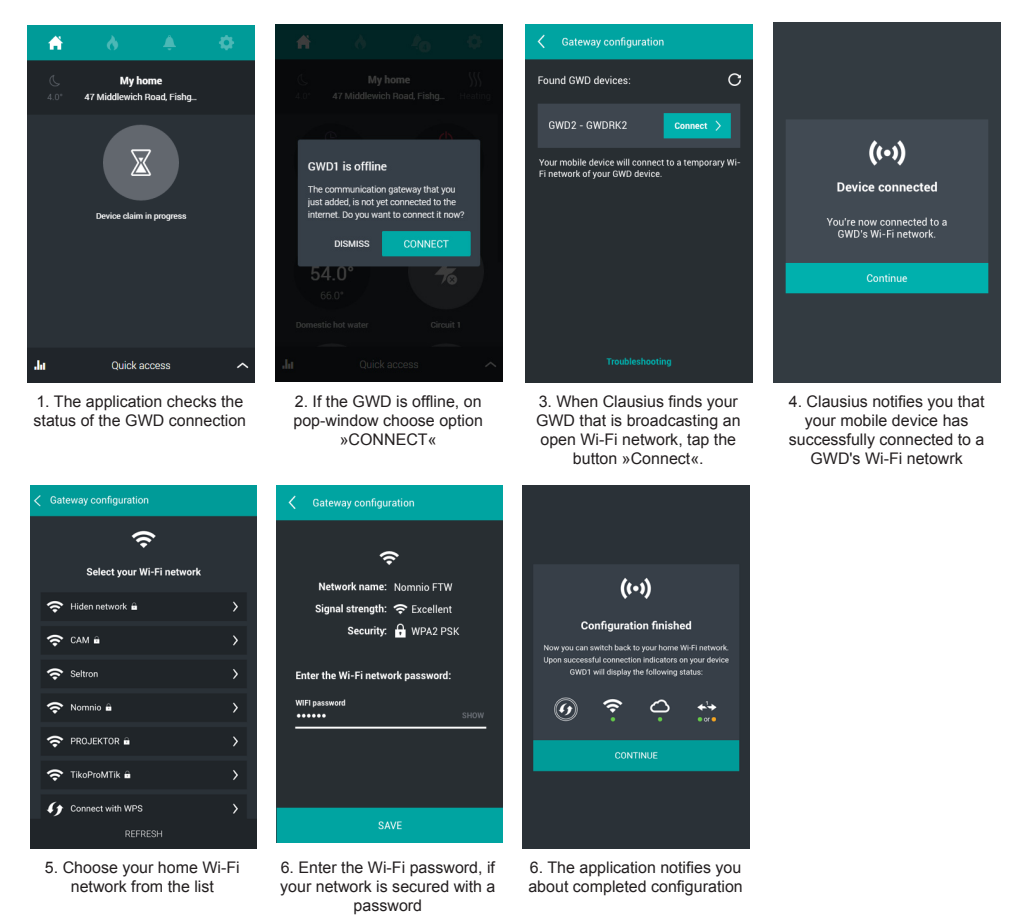

*If the application after a few seconds doesn't detect the communication module GWD, turn off the mobile data on your mobile device.* 

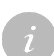

*If the desired wireless network is not listed, select »REFRESH« and wait a few moments. GWD currently supports DHCP access.*

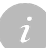

*If after completed configuration your mobile device or computer doesn't automatically establish an internet connection, manually switch back to your home wireless Wi-Fi network.*

#### **Condition of the signal lights on theGWD while connecting to Wi-Fi network**

When the configuration is complete, the WPS button turns off. ahd establishing of wireless Wi-Fi connections starts, which is signaled with an orange flashing warning Wi-Fi light  $\widehat{\mathcal{F}}$ .

When the wireless connection is established with theWi-Fi router, the signal Wi-Fi light  $\widehat{\mathcal{F}}$  lights green.

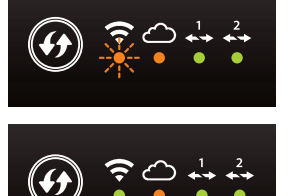

*If the connection is not established, the Wi-Fi signal light lights up in orange. Possible causes are as follows:*

 *1) you entered the wrong password. In this case repeat the procedure (on page 9);*

 *2) signal between the wireless router and GWD is too weak. Try to establish a better signal reception by moving the router or GWD;*

 *3) On the router you need to enable dynamic allocation of the IP (DHCP). Please consult with your Internet provider and check the instructions that came with your router.*

#### **METHOD B: CONNECT GWD TO A WI-FI NETWORK WITH WPS BUTTON**

If your Wi-Fi router is equipped with a **WPS** button (Wi-Fi Protected Setup), the wireless Wi-Fi connection can been set up easy, via this button.

*The WPS button on the wireless router, can be found under different names and acronyms. Some examples: QSS, QuickSetup, Push'n'Connect etc. If you don't find the WPS button on your wireless router, please check the instructions that came with your wireless router.*

#### **Connecting procedure**

On the GWD press the WPS button  $(\bigoplus)$ , which will start to flash green. Within two minutes press the WPS button on your Wi-Fi router as well

After a few seconds, the WPS button is switched off and a wireless Wi-Fi connection starts establishing, which is indicated by orange flashing Wi-Fi signal light  $\widehat{\mathcal{F}}$ .

Once the wireless Wi-Fi connection to the Wi-Fi router is established, the Wi-Fi signal light  $\widehat{\mathcal{F}}$  is lightning green.

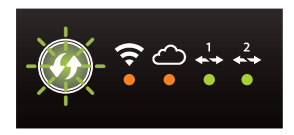

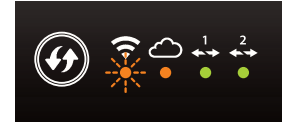

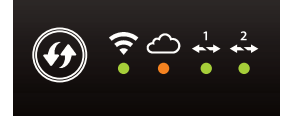

#### **GWD CONNECTION WITH SELTRONHOME CLOUD SERVICE**

After successful establishment of a wireless Wi-Fi connection, the GWD integration with »SeltronHome« service will be initiated automatically, which illustrates an orange flashing signal cloud light  $\bigcirc$ .

Once the GWD connection is established with the service, signal cloud light  $\bigcirc$  will light green.

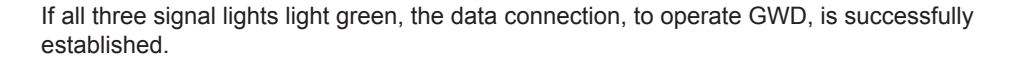

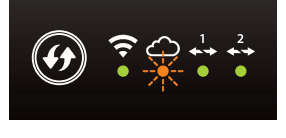

#### **INSTRUCTIONS FOR INSTALLATION**

#### **GWD INSTALLATION**

The GWD module must be installed in an indoor and dry area. Avoid immediate proximity of strong electromagnetic field sources. Choose the installation site so that the GWD is within the range of the Wi-Fi router's wireless network.

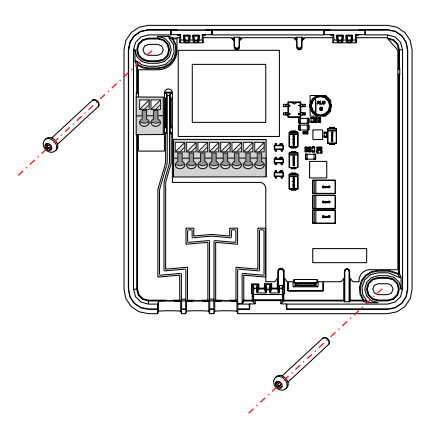

#### **GWD ELECTRICAL CONNECTION**

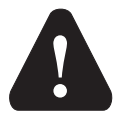

#### **Electrical connection of devices shall be done by a qualified technician or an authorised organisation.**

Prior to any intervention into the wiring, make sure that the main switch is switched off. Low voltage installation regulations IEC 60364 and VDE 0100, statutory provisions for accident prevention, statutory provisions for environmental protection and other national rules shall be observed.

Before you open the housing, make sure that **all poles of electrical supply had been disconnected**.

**Failure to follow these instructions can lead to serious injuries, such as burns or even threat to human life.**

#### **SUPPLY VOLTAGE CONNECTION**

Prior to connecting the supply voltage, you will need to open the module housing. Loosen the tab on the bottom side (1) with a flat screwdriver and open the housing on its bottom side (2). Cable of the mains power supply 230V must be connected to fasteners L and N and led along the dedicated channel out of the device housing (3).

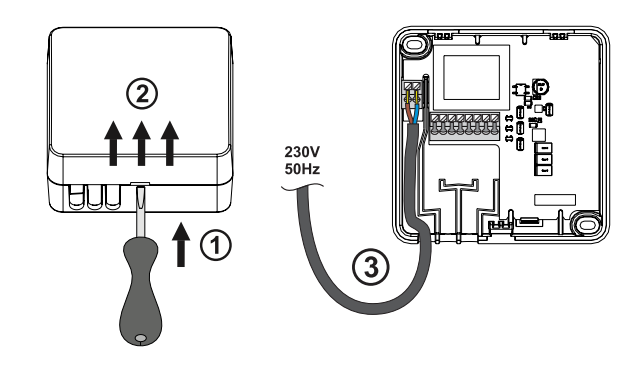

#### **CONNECTION WITH A HEATING CONTROLLER**

You can connect up to two Seltron controllers to a GWD2. Connect the GWD module to the WDC heating controller with a 2-wire cable. Connect the first controller into the cable fasteners 1 and 2 on GWD first (4), then connect it into a corresponding COM and GND fasteners on a controller (5). After that connect the second controller into the fasteners 3 and 4 on a GWD and to corresponding COM and GND fasteners on a controller.

See COM fastener numbers on the page 14. .

*A controller that is connected to fasteners 1 and 2 on GWD will be marked with number 1 in the Clausius app and a controller that is connected to fasteners 3 and 4 on GWD will be marked with number 2.* 

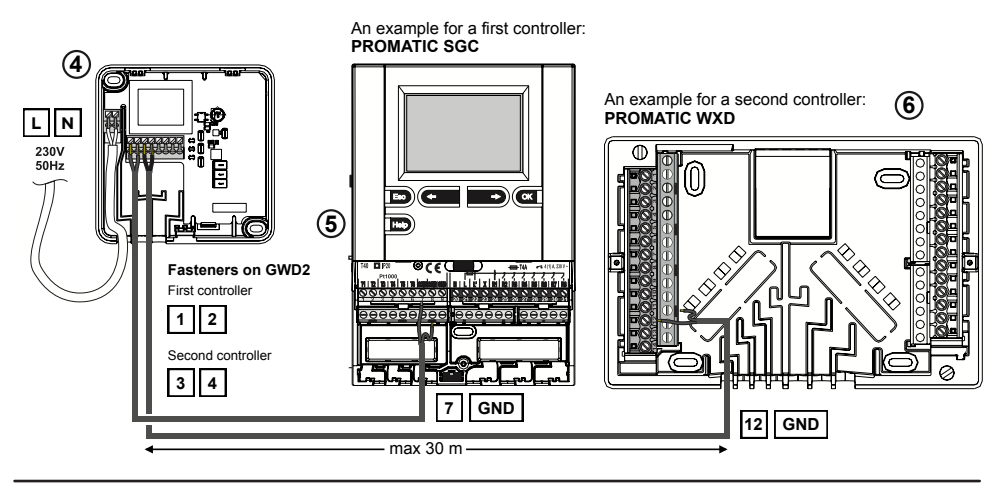

#### **COM FASTENER NUMBERS ON THE CONTROLLER**

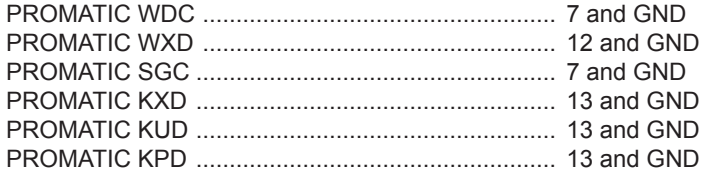

#### **MINIMUM CONTROLLER SUPPORTED VERSIONS**

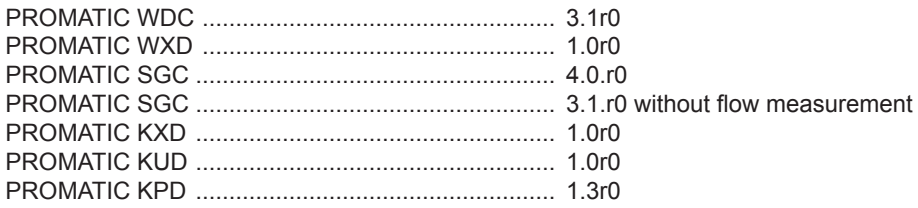

*Check controller's version by pressing a button »Help« or »?« (depends on the series of Seltron controllers) and then choose option »Ver.«. For more information on controller support in SeltronHome please visit www.seltronhome.com.*

*In case your controller's version is lower than minimum supported please bring or send your controlller to a Seltron service to check options for upgrade.*

#### **TROUBLESHOOTING, TECHNICAL DATA, STATEMENTS**

#### **GWD FACTORY RESET**

To reset the GWD, pleas press down and hold the WPS button  $\bigcirc$ ., until you hear a tone (for around 6 seconds).

#### **TROUBLESHOOTING**

#### **No signal light lights on the GWD module.**

The GWD is not connected onto a power source or there is a blackout.

- 1. Check the electrical supply of the GWD module.
- 2. Assure that the power cord is connected correctly.

If the error still persists, contact your service technician for assistance.

#### **The »Wi-Fi« and »cloud« signal lights on the GWD lights orange.**

The GWD is not connected to the internet.

Possible errors are:

- changed passworf of the Wi-Fi networks;
- wireless router doesn't work or isn't conected to the electrical supply.

Via computer or smart device you can check the operation of the Wi-Fi router and internet connection. If the connection work flawlessly, you can again connect the GWD with the Wi-Fi router.

#### **The »controller« signal light on the GWD lit in orange.**

The WDC controller is not connected onto a power source or the connection to the controller has been disconnected.

Check the electrical supply of the WDC controller and wire line connection between the controller and the GWD.

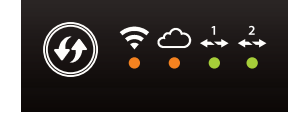

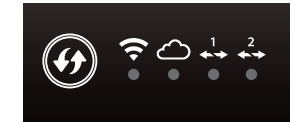

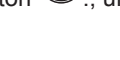

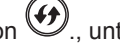

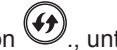

#### **The »cloud« signal light on the GWD lights orange.**

*1. option: device is connected to the network but doesn't have access to internet.*

We recommend:

- reset your wireless router;
- reset your modem:
- check your internet connection access by you internet provider.

*2. option: the SeltronHome cloud services are currently under maintenance*

By update, the cloude services are under maintenance. Please wait until SeltronHome cloud services are again available and the GWD reconnects it self automatically with SeltronHome cloude services.

#### **The GWD WPS button lights green**

*Settings of the communication module GWD have been reset.*

Please, connect the GWD to the internet again. Find these instructions on pages 9 and 10.

#### **All signal lights light green and the WPS button doesn't light**

*If the service deosn't work and the lights on GWD indicate correct operation, there has been a malfunction of the GWD.*

Disconnect the electrical supply from the GWD and reconnect it after 10 seconds. Wait until all light indicators stabilize and than check if the device works correct.

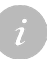

*If you didn't manage to resolve the problem after having tried the proposed solutions, please contact your contractor or let us know about it at info@seltronhome.com.*

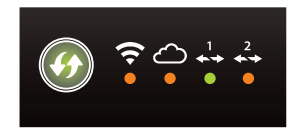

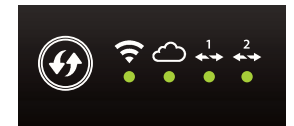

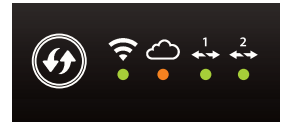

#### **TECHNICAL DATA**

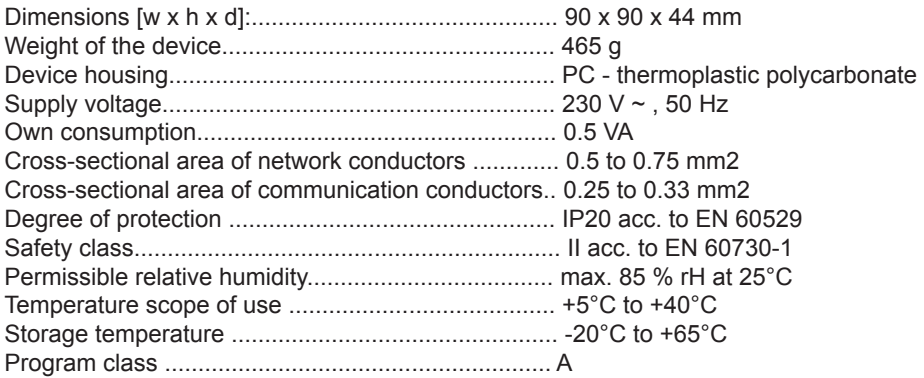

#### **DECLARATION OF CONFORMITY**

Wi-Fi communication modules GWD conform to the following directives:

- LVD: Low Voltage Directive 2014/35/EC,

- EMC: Electromagnetic Compatibility Directive 2014/30/EC,

- RoHS II: Directive on the restriction of the use of certain hazardous substances in electrical and electronic equipment 2002/95/EC.

#### **TYPE:**

Wi-Fi communication module

**TIP:** GWD

**STANDARDS USED:** EN 60730-1:2001, EN 60730-2-9:2002, EN 60730-2-11:2008

# CE<sup></sup>

#### **DISPOSAL OF OLD ELECTRICAL AND ELECTRONIC EQUIPMENT**

Disposal of old electrical and electronic equipment (applies to EU member states and other European countries with separate waste collection systems).

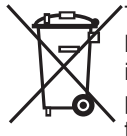

This symbol on the product or its packaging indicates that the product must not be disposed of in the household waste. It must be submitted at collection points for waste electrical and electronic equipment (WEEE). By disposing of this product in an appropriate manner, you will prevent the negative impacts onto the environment and health that might be caused by its inappropriate disposal.

Recycling of materials reduces the consumption of new raw materials. For more information on recycling of this product, contact the responsible authorities, public utility services or your retailer.

#### **NOTES**

## **SELTRON**

**SELTRON d.o.o.**

Tržaška cesta 85 A SI-2000 Maribor Slovenija

tel: +386 (0) 2 671 96 00 fax: +386 (0) 2 671 96 66 http://www.seltron.eu email:info@seltron.eu V2.0

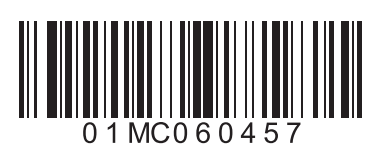